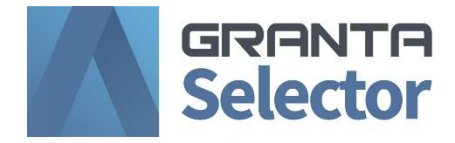

# **Installation Guide**

*2020 R2*

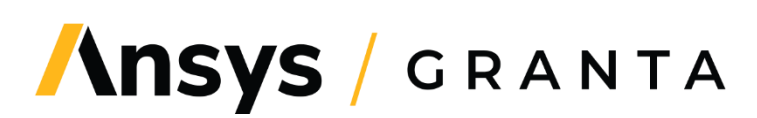

## *Table of Contents*

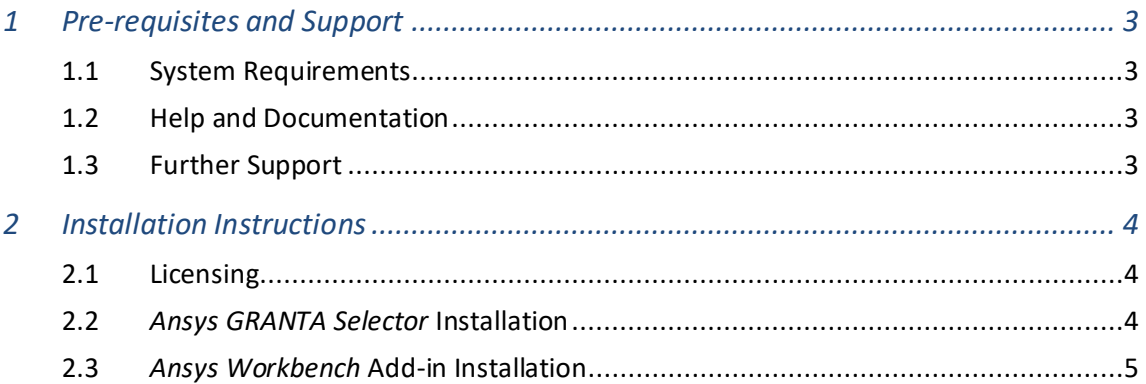

#### *Document conventions*

#### In this document:

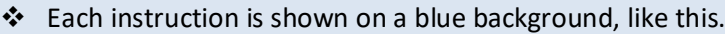

More details appear below the main instruction.

Text on elements in the software or installer (such as buttons, dialogs and tabs) appears in bold, **like this**. The names of files, databases, and documents are emphasised *like this*. Words and numbers that you type as you follow the instructions appear in monotype, like this.

# <span id="page-2-0"></span>*1 Pre-requisites and Support*

#### <span id="page-2-1"></span>*1.1 System Requirements*

To install *Ansys GRANTA Selector* you will need:

- A compatible Microsoft® Windows® operating system:
	- o Windows 10 (32-bit or 64-bit)
	- o Windows 8 or 8.1 (32-bit or 64-bit)
- 4 GB of RAM
- 4 GB of available hard disk space
- Microsoft .NET Framework version 4.7.2, Microsoft Report Viewer 2010 SP1, and Microsoft VC 141 redistributable (if these are not already installed on your computer, they will be downloaded and installed during the *GRANTA Selector* installation process)
- Your *Ansys FlexNet* license server name and port number
- Administrator rights and internet access

## <span id="page-2-2"></span>*1.2 Help and Documentation*

*GRANTA Selector* comes with both online and offline software help. This can be accessed through the Help menu or by pressing F1. Help topics cover:

- Core functionality and tools
- Available data and the architecture of GRANTA databases
- Calculations used by the software

Additional resources for new or returning users are available on th[e Getting Started](https://grantadesign.com/industry/support/ces-selector/getting-started/) pages on the Granta Design website (these are also linked to from the database homepage and the online Help).

Other documentation, including information on key new features in this release and the Synthesizer tool Model Writer's Guide, is available to download from the *GRANTA Selector* [Documentation](https://grantadesign.com/industry/support/ces-selector/documentation/)  [Library.](https://grantadesign.com/industry/support/ces-selector/documentation/) Access to the Documentation Library requires a My Granta account.

### <span id="page-2-3"></span>*1.3 Further Support*

For further help and support related to use of the software, visit th[e GRANTA Selector Support Site](https://grantadesign.com/industry/support/ces-selector/) or email the Granta Design Support team a[t support@grantadesign.com.](mailto:support@grantadesign.com?subject=GRANTA%20Selector%202020%20Installation)

For help and support related to licensing, download and installation, visit the Ansys Download Center's [Installation and Licensing Help and Tutorials](https://support.ansys.com/AnsysCustomerPortal/en_us/Downloads/Installation+and+Licensing+Help+and+Tutorials) page. Th[e Licensing Guide](https://support.ansys.com/portal/site/AnsysCustomerPortal/template.fss?file=/ANSYS+Customer+Portal/staticassets/GettingStarted/ANSYS_Inc._Licensing_Guide.pdf) is an excellent introduction to the basic licensing set-up.

## <span id="page-3-0"></span>*2 Installation Instructions*

If you have previously installed *CES Selector* or *GRANTA Selector*, you do not need to uninstall it before installing *GRANTA Selector 2020 R2*. The software must be installed on a local drive.

## <span id="page-3-1"></span>*2.1 Licensing*

*GRANTA Selector 2020* has a flex-enabled, floating concurrent license model. The software itself is installed locally and may be installed on as many machines as needed, but requires access to a FlexNet license server and a license file to run.

If you have also installed *GRANTA Selector 2020 Classic*, you may experience incorrectly displayed databases due to licensing conflicts. We recommend uninstalling *GRANTA Selector 2020 Classic*; each version can be viewed independently in the Windows **Add/Remove Programs** dialog.

## <span id="page-3-2"></span>*2.2 Ansys GRANTA Selector Installation*

Before installing *GRANTA Selector 2020*, you will need to have set up an *Ansys FlexNet* license server and added your *GRANTA Selector* license file to it using *Ansys License Manager* (also available from the Ansys [Download Center\)](https://support.ansys.com/AnsysCustomerPortal/en_us/Downloads/Current+Release). For an excellent introduction and step-by-step tutorials for each stage of the process, see the Ansys [Licensing Guide.](https://support.ansys.com/portal/site/AnsysCustomerPortal/template.fss?file=/ANSYS+Customer+Portal/staticassets/GettingStarted/ANSYS_Inc._Licensing_Guide.pdf)

To install *GRANTA Selector 2020*:

❖ Go to the [Download Center](https://support.ansys.com/AnsysCustomerPortal/en_us/Downloads/Current+Release) on the ANSYS Customer Portal.

You will need your Customer Portal log-in details.

❖ Expand the **Primary Packages** header and click the **GRANTA Selector** button.

*GRANTA Selector* is listed under *Materials* on the right-hand side; click on the yellow Help  $\bullet$  icon for package details.

Save File *GRANTA\_SELECTOR\_2020R2\_WINDOWS.zip* when prompted.

❖ Extract the files, and double-click the installer *selector\_setup.2020.exe* to run it.

Read and accept the license agreement, and choose a location on your local drive to install *GRANTA Selector*.

#### ❖ Configure *GRANTA Selector* to connect to your license server.

Enter the name and port number of your *FlexNet* license server. You may need to configure your firewall using *Ansys License Manager* to allow use of the port.

The default port number for *FlexNet* license servers is *1055*; the installer automatically populates the **Server port number** field with this value.

Optional: Name up to 2 more redundant license servers.

❖ Click **Install**.

## <span id="page-4-0"></span>*2.3 Ansys Workbench Add-in Installation*

#### **When** *GRANTA Selector* **is installed after** *Ansys Workbench*

#### ❖ Follow th[e standard installation](#page-3-2) instructions above.

The *GRANTA Selector* add-in for *Ansys Workbench* will automatically be installed with the software.

#### **When** *GRANTA Selector* **is installed before** *Ansys Workbench*

- ❖ Install *Ansys Workbench.*
- ❖ Install the add-in using one of the following methods:
	- A. Re-run the *GRANTA Selector* installer (*selector\_setup.2020.exe*)
	- B. Manually run *Selector\_Addin.YYYY.RX.msi*, located in the *packages* folder (in the same folder as the installer), where **YYYY RX** is the release cycle for your version of *Ansys Workbench* (e.g. 2020 R1).

**Note:** If you have more than one version of *Ansys Workbench* installed, the *GRANTA Selector* installer will run all applicable add-in *.msi* files, or you must manually run the *.msi* files for all versions separately.

#### [www.grantadesign.com](http://www.grantadesign.com/)

© Granta Design 2020 All rights reserved

GRANTA, GRANTA Selector and GRANTA MI are trademarks of Granta Design Limited, a subsidiary of ANSYS, Inc. For other Granta product trademarks, see [www.grantadesign.com/smallprint.htm](http://www.grantadesign.com/smallprint.htm)

Ansys Workbench® and Ansys License Manager® are trademarks of ANSYS Inc. or its subsidiaries in the United States or other countries.

Adobe®, Adobe® PDF, and Acrobat® are either registered trademarks or trademarks of Adobe Systems Incorporated in the United States and/or other countries.

FLEXlm and FLEXnet are trademarks of Flexera Software LLC.

Microsoft®, Windows®, and Windows Server® are registered trademarks of Microsoft Corporation or its subsidiaries in the United States or other countries.

Granta Design Limited makes reasonable efforts to explicitly acknowledge all trademarks cited in our literature or on our website. If you would like us to add or alter an acknowledgement, please [contact us.](http://www.grantadesign.com/contact/)

We welcome your feedback on this document. Please let us know if anything is unclear, if you spot an error, or have an idea for new content, by emailing [granta-docs@ansys.com](mailto:granta-docs@ansys.com?subject=Feedback%20on%20GRANTA%20Selector%25Installation)

Document version: SEL20-IG.03 Published: July 2020